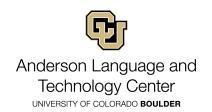

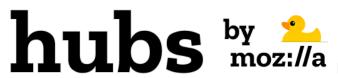

## For Language Classes Instructions:

Mozilla Hubs is an open-source, free collaboration tool that is easy to use, secure, and a lot of fun. The platform is web-based and does not require any downloads, it is compatible with most VR hardware and 2D desktops (external mouse is recommended). Hubs allows you to fully customize your room with the compatibility with a wide variety of external applications to bring in already built 3D models, animations, pictures, websites, and other media. You can customize your avatar, name and have full control over members in the room (students).

This tool is a great way to fully customize your course content in a fun and unique way that may engage your students and improve their learning experience. Check it out!:

1. Go to <a href="https://hubs.mozilla.com/">https://hubs.mozilla.com/</a> and click

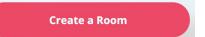

(You do not need an account to create a room or invite others, but it is recommended. "Sign Up" is in the upper right corner and you'll have to verify your email address)

2. A random scene will be created and ready to be edited.

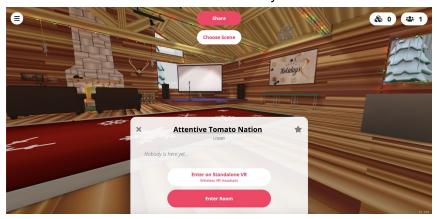

- "Share" allow you to invite your students or embed a link in your canvas course
- "Choose Scene" allows you to select from a range of different scenes/designs
- "Title" (in this case: 'Attentive Tomato Nation') access the room settings. Here you can change the title of your room, add description, set rules (private, who is allowed to edit, room size, etc):

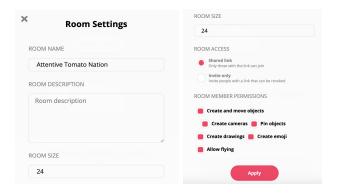

3. Once you have chosen your scene and room settings (these can be changed at any time in the room as well) you can enter your room by pressing "Enter Room". Follow these instructions:

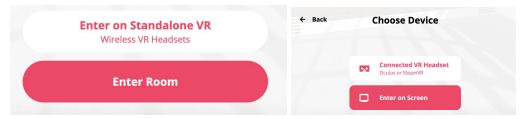

Enter Room → Enter on Screen → Enable microphone (unless you have a VR device/viewer)

4. Once you have entered your room it will look something like this:

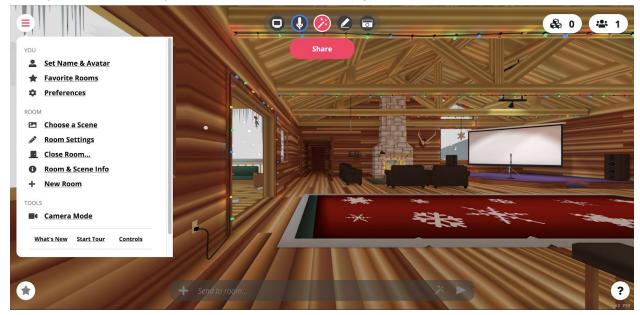

In the top left corner is a circle with three lines. Here you can change your name, avatar, preferences, etc. Here you can also change the room settings once again.

The menu bar in the top center is where you can interact with your room:

a. From left to right: Screen share/video share, mute/unmute, add 3D objects and other media, write, camera. "Share" allows you to share the link or embed the link to your canvas course.

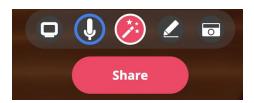

- "Screen share": You can share your video or your screen in a 3D picture in the room that is customizable.
- "Microphone" allows you to mute/unmute yourself
- "Create" allows you to access a library of 3D models, gifs, and other applications or you can upload your own media (pictures, web links, videos, etc.)
- "Write" allows you to write on any surface you would like
- "Camera" allows you to record yourself or your surroundings.
- Hold down the **space bar** or press **tab** to show the interactions menu for your objects or to leave the room.
- 5. Use the arrow keys or W,A,S,D to move. In order to turn you can use Q,E or click with your mouse and drag.
  - a. Control overview: <a href="https://hubs.mozilla.com/docs/hubs-controls.html">https://hubs.mozilla.com/docs/hubs-controls.html</a> under "Keyboard and Mouse Controls" for desktops.
  - b. For easier navigation press "G" to enable flying. We recommend having an external mouse for easy navigation.
  - c. Here you can access more information about how to use the rooms: https://docs.google.com/document/d/1UDhAeY5DCAUHFJBmqjpLappLVwPJo3o lc3cb2zVg\_BQ/edit
- 6. For further assistance please see the question mark at the bottom right of the screen or visit Mozilla Hubs support page.
- 7. Have fun! You can create and structure an activity, ask students to only speak in the target language, or even embed a world in your Canvas course and have students meet for practice, projects, or class assignments. There is so much you can do in the virtual rooms and it is a great tool to connect remotely!